**Description:** At UF, OnCore protocols are created either by the UF Cancer Center (for cancer-relevant studies) or the Office of Clinical Research. For details about this process, see th[e OnCore Protocol Creation & Set-Up](https://clinicalresearch.ctsi.ufl.edu/wordpress/files/2021/05/OnCore-Protocol-Creation-and-Set-Up.pdf) user guide.

Once a protocol "shell" has been built, the study team will be asked to review the protocol via the PC Console and confirm that all required OCR "minimum footprint" data fields are correct.

#### **LOGIN TO ONCORE**

- You must have an OnCore account to use OnCore. For details, see the [Obtain OnCore Access](https://clinicalresearch.ctsi.ufl.edu/wordpress/files/2021/05/OnCore-Access.pdf) user guide.
- For details about login, see the [Login to OnCore](https://clinicalresearch.ctsi.ufl.edu/wordpress/files/2021/05/Login-Browser-Tips-URL.pdf) user guide.
- If you are new to OnCore, please review the online OnCore [user guides](https://clinicalresearch.ctsi.ufl.edu/training/oncore-user-guides/) and/or tak[e OnCore Training.](http://ctsi-clinicalresearch-a2.sites.medinfo.ufl.edu/training/oncore/)

#### **FIND YOUR STUDY**

Note: For detailed instructions, see th[e Find Your Study](https://clinicalresearch.ctsi.ufl.edu/wordpress/files/2021/05/Find-Your-Study.pdf) user guide.

- 1. Navigate to **Menu > Protocols > PC Console**.
- 2. In the **Select Protocol** field, type in any of the following study identifiers:
	- OnCore Protocol No.
	- IRB No.
	- Short Title
	- Sponsor Protocol No.
	- FDA IND No*. (IND drug studies only)*
	- FDA IDE No. *(IDE device studies only)*
	- ClinicalTrial.gov NCT No*. (if applicable)*
	- Study "Nickname" or acronym *(See Note below)*
- 3. Select the study protocol number hyperlink to open your study.

*Note: Currently, there is not a designated field in OnCore for a study Nickname or acronym.* 

*During set-up, OCR staff will add your study Nickname or acronym (if known) to the Sponsor Protocol No. field, which will enable you to use this as an additional searchable identifier.* 

*The Sponsor Protocol No. and the Nickname will be separated by a semicolon (;).*

*If your Sponsor Protocol No. field does not include a Nickname or acronym, and you would like it added, please contact [OCR-Intake@ahc.ufl.edu](mailto:OCR-Intake@ahc.ufl.edu)*

### REVIEW **DETAILS** TAB DATA

Follow your **internal departmental workflow** to determine the proper study staff member(s) who should review and confirm the following data.

1. Navigate to **Protocols > PC Console > Main > Details** and make sure the following data fields are correct:

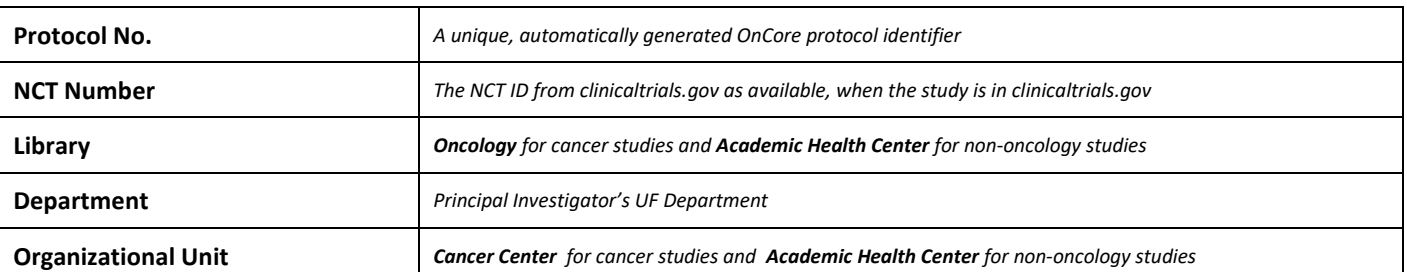

### *IMPORTANT!*

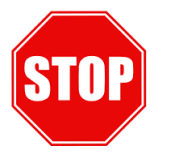

- *If Library = Oncology, Organizational Unit should be Cancer Center*
- *If Library = Academic Health Center, Organizational Unit should be Academic Health Center*
- *If Library does NOT align with Organizational Unit, contact [OCR-Intake@ahc.ufl.edu](mailto:OCR-Intake@ahc.ufl.edu) before proceeding!*

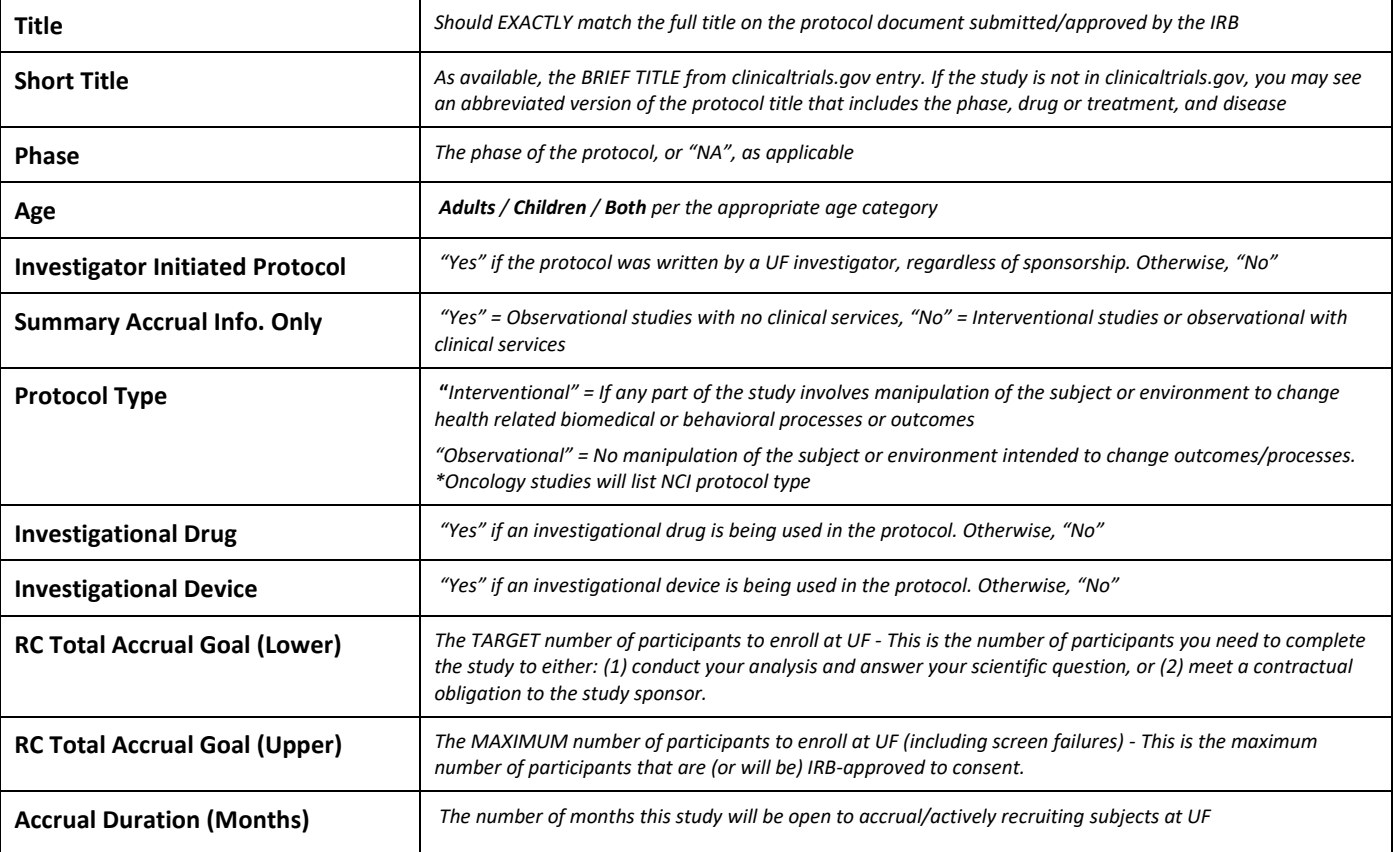

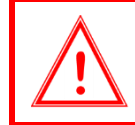

*If any of these data fields are incorrect, do NOT try to correct yourself.*

#### REVIEW **MANAGEMENT** TAB DATA

Follow your **internal departmental workflow** to determine the proper study staff member(s) who should review and confirm the following data.

- 1. Navigate to **Protocols > PC Console > Main > Management.**
- 2. If the study already has an IRB number assigned, confirm that the IRB No. field is correct.

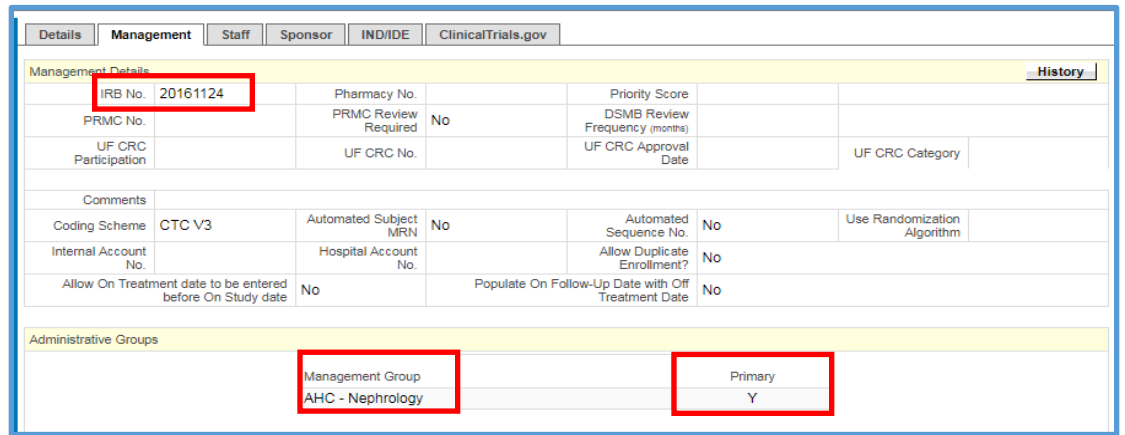

- 3. If the study will be managed by any established OnCore management groups, review and confirm that the **Management Groups** are correct and that the correct **Primary** management group is marked with a **"Y"**.
- 4. Confirm additional required management groups:
	- **Investigational Drug Pharmacy** required if study involves drugs dispensed by UF Health Investigational Drug Service (IDS).
	- **CTSI Biorepository -** required if study involves any study UF CTSI Biorepository services.
	- **Research Billing Office** required if study involves any UF Health patient-based billable services (e.g. Epic charges).

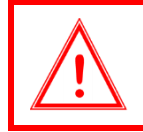

*If any of these data fields are incorrect, do NOT try to correct yourself.*

### REVIEW **STAFF** TAB DATA

UF study teams **MUST** keep OnCore study staff data current. This is even more important for OnCore studies that are also in **Epic** and/o[r IDS Vestigo;](http://ctsi-clinicalresearch-a2.sites.medinfo.ufl.edu/resources/data-systems/vestigo/) many Epic and/or Vestigo staff records are automatically updated from OnCore.

Study team members with either the PC or CRA role are allowed to update protocol staff records. Follow your **internal departmental workflow** to determine the proper OnCore study staff member(s) who should review, confirm, and update this data.

- 1. Navigate to **Protocols > PC Console > Main > Staff**.
- 2. Sort the staff table by clicking on the **Role** column header.
- 3. Make sure there is **at least one person** assigned to each of the following **REQUIRED** staff roles:

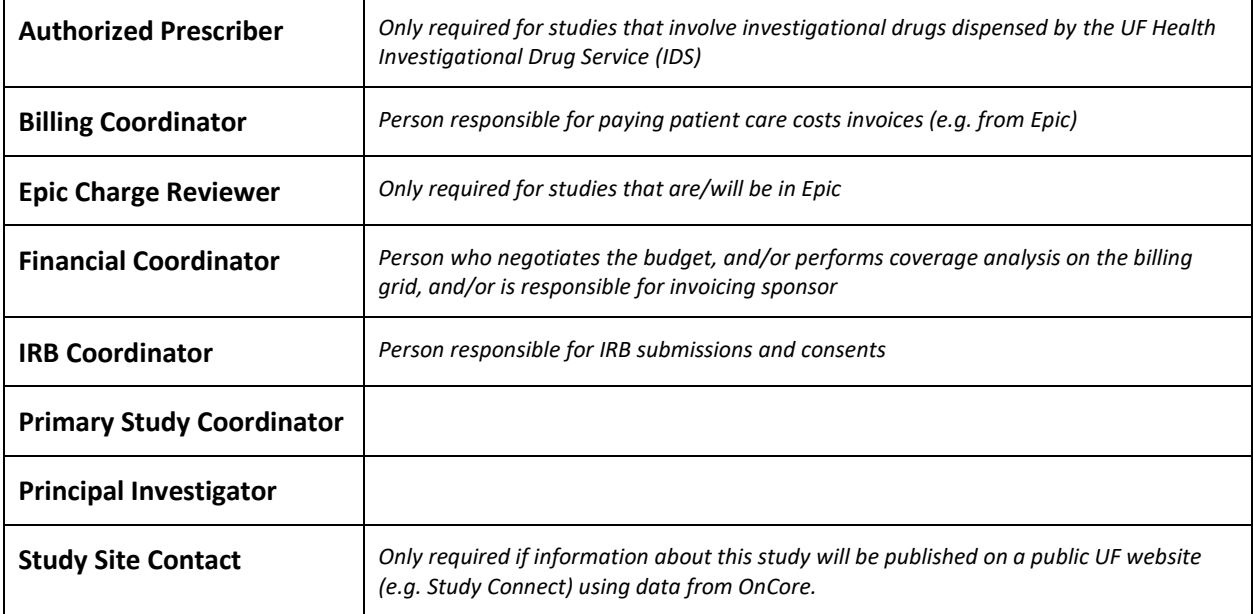

### *If any of the required roles are missing, you must add the missing staff.*

For instructions on how to add study staff, see the [Assign Study Staff](https://clinicalresearch.ctsi.ufl.edu/wordpress/files/2021/05/Assign-Study-Staff.pdf) user guide.

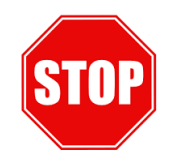

### *OCR Staff Assignments*

*You might see several assigned roles that start with "OCR". These are OCR staff members who have been assigned to this protocol by the OCR office.*

### *DO NOT EDIT OR DELETE THE OCR ROLES.*

### REVIEW **SPONSOR** TAB DATA

Multiple sponsors can be assigned to a protocol, but only one can be the **Principal Sponsor**. All sponsors can be invoiced for procedures or visits for the protocol.

Follow your **internal departmental workflow** to determine the proper OnCore study staff member(s) who should review and confirm this data.

1. Navigate to **Protocols > PC Console > Main > Sponsor.**

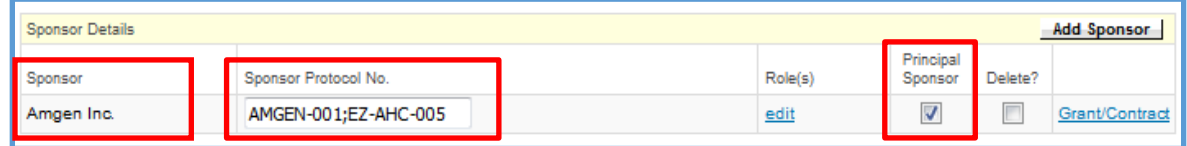

- 2. Review and confirm that the **Sponsor** information is correct.
- 3. Confirm that the **Principal Sponsor** is set to "Y" on the correct sponsor line.

*\*Note: Currently, there is not a designated field in OnCore for a study Nickname or acronym.* 

*During set-up, OCR staff will add your study Nickname or acronym (if known) to the Sponsor Protocol No. field, which will enable you to use this as an additional searchable identifier.* 

*The Sponsor Protocol No. and the Nickname will be separated by a semicolon (;).*

*If your Sponsor Protocol No. field does not include a Nickname or acronym, and you would like it added, please contact [OCR-Intake@ahc.ufl.edu.](mailto:OCR-Intake@ahc.ufl.edu)*

*If any of these data fields are incorrect, do NOT try to correct yourself.*

### REVIEW **IND/IDE** TAB DATA

Follow your **internal departmental workflow** to determine the proper OnCore study staff member(s) who should review and confirm this data.

1. Navigate to **Protocols > PC Console > Main > IND/IDE.** 

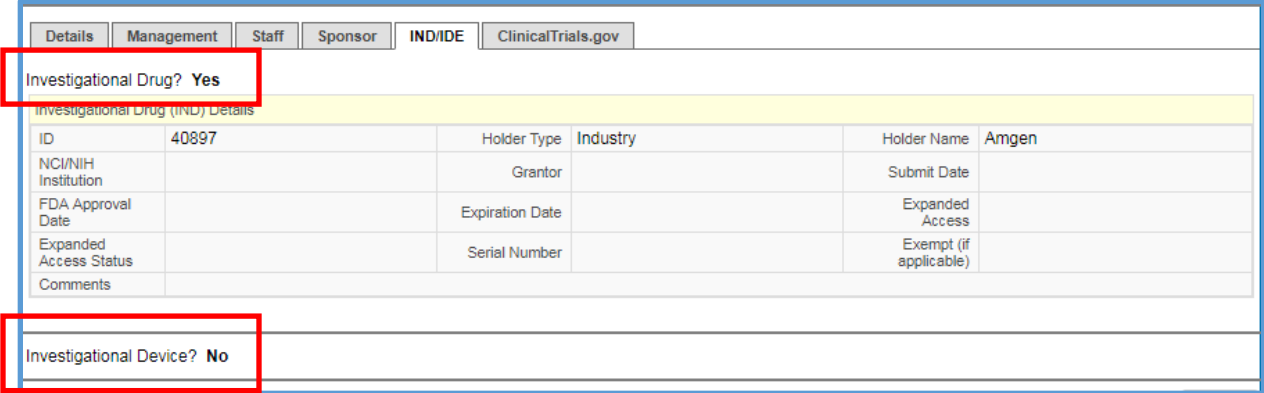

- 2. This screen has pulled the values for **Investigational Drug** and the **Investigational Device** from the Details tab for this study.
- 3. Review and confirm that the IND/IDE "**Yes**" and "**No**" information is correct.
- 4. No other fields are required at this time.

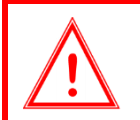

*If any of these data fields are incorrect, do NOT try to correct yourself.*

### REVIEW **INSTITUTION** TAB DATA

Follow your **internal departmental workflow** to determine the proper OnCore study staff member(s) who should review and confirm this data.

1. Navigate to **Protocols > PC Console > Main > Institution.** 

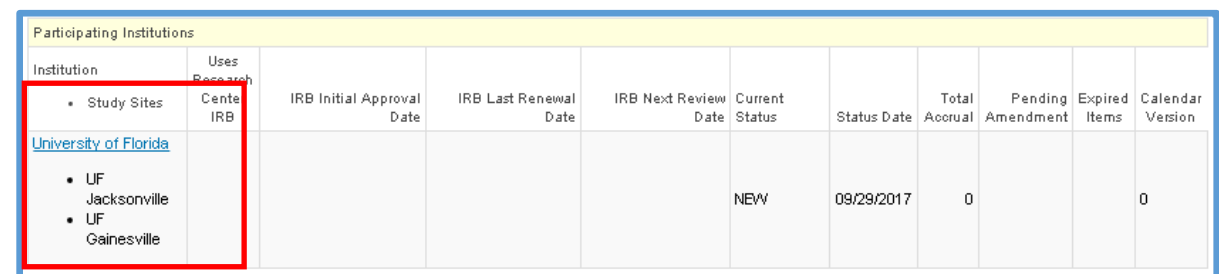

- 2. Confirm that the **Institution** is **University of Florida**.
- 3. The UF **Study Sites** list will include
	- UF Jacksonville
	- UF Gainesville
	- No UF Health MRN

*If any of these data fields are incorrect, do NOT try to correct yourself.*

### **WHAT COMES NEXT?**

After the Protocol QC has been completed, if your study will involve any of the OCR services listed below, you can Track [Your OCR Submission with the OnCore Task Lists:](https://clinicalresearch.ctsi.ufl.edu/wordpress/files/2021/05/Track-OCR-Submissions-with-OnCore-Task-Lists.pdf)

- Contracting
- Billing Compliance Review
- OnCore Calendar
- OnCore Milestone-Based Budget

As applicable to your study and OCR submission, OCR staff will contact you when:

- OCR Contracting gets underway
- OCR Billing Compliance Reviewer has questions
- OnCore Calendar and/or Budget build has been completed

### HOW TO GET HELP

#### ONCORE **WEB PAGES**

- <https://clinicalresearch.ctsi.ufl.edu/oncore/>
- Includes web-based **User Guides**, **Tip Sheets, Videos**, **OnCore Dictionary**, and **Support Desk Information.**

#### ONCORE **USER GUIDES**

• [UF OnCore User Guides](https://clinicalresearch.ctsi.ufl.edu/training/oncore-user-guides/)

#### ONCORE **SUPPORT DESK**

- Phone: (352) 273-5924
- Email: [OnCore-Support@ahc.ufl.edu](mailto:OnCore-Support@ahc.ufl.edu)

### ONCORE **ONLINE HELP DESK TICKET SYSTEM**

The [UF OnCore Support webpages](https://clinicalresearch.ctsi.ufl.edu/oncore/oncore-support/) provide a way for UF OnCore users to easily create trackable help desk tickets for:

- [Adding or Updating Staff Contacts in OnCore](https://clinicalresearch.ctsi.ufl.edu/oncore/oncore-support/add-update-staff/)
- [Requesting an OnCore User Account](http://ctsi-clinicalresearch-a2.sites.medinfo.ufl.edu/oncore/oncore-access/)
- [Other Support Requests \(technical support, report requests, etc.\)](http://ctsi-clinicalresearch-a2.sites.medinfo.ufl.edu/oncore/oncore-support/other-support-requests/)

#### ONCORE **SUPPORT CONSULTS**

The UF OnCore support staff love to work "face-to-face" with new UF OnCore users, especially when they need help with their first "real study". Our most popular consults involve showing new users how to:

- Review the protocol calendar and budget
- Enter an IRB review
- Upload approved study consents
- Open the study to accrual
- Register new subjects
- Check-in visits
- Enter visit variations and deviations

To schedule a consult, please complete an **OnCore Request Form.**